## **ISTRUZIONI PER I CANDIDATI ISTRUTTORE VIGILANZA CAT. C1 Prova da Remoto**

# **LA PROVA SI SVOLGERA' DA REMOTO SECONDO LA SEGUENTE SUDDIVISIONE:**

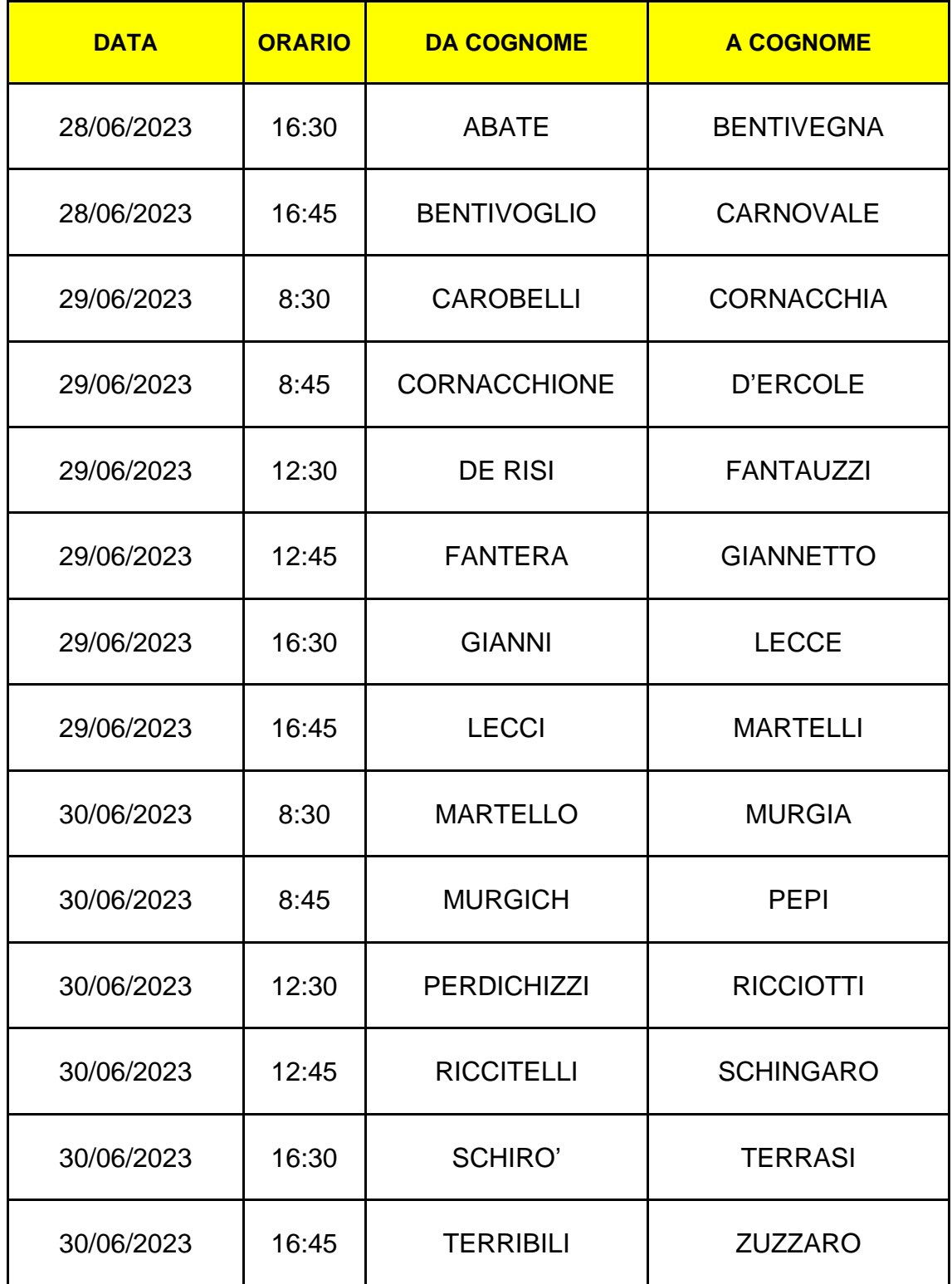

## **ATTENZIONE: L'ORDINAMENTO DEI COGNOMI E' STATO OTTENUTO NON CONSIDERANDO GLI EVENTUALI SPAZI E APOSTROFI PRESENTI.**

## **Il Candidato che il giorno della prova, all'orario di convocazione, ometterà di collegarsi senza adeguata giustificazione sarà considerato rinunciatario.**

Dovrà essere cura del candidato provvedere alla strumentazione necessaria alla esecuzione delle prove, ed all'allestimento della stanza ove le sosterrà.

Per l'esecuzione della prova da remoto Il candidato dovrà utilizzare:

- ➢ Un personal computer con sistema operativo:
	- Windows 8 e versioni successive.
	- Mac OS X e versioni successive.
	- ChromeOS e la maggior parte delle distribuzioni Linux (Ubuntu 64.14+ a 04 bit (Attualmente incompatibile con Ubuntu 22.04. (Aggiornamento necessario ), Debian 8+, openSUSE 13.3+ o Fedora Linux 24+).
- ➢ Processore Intel Dual core Intel i3 o superiore oppure AMD equivalente e con almeno 4Gb di memoria Ram, dotato di webcam, microfono ed altoparlanti e che dovrà essere sempre collegato alla rete elettrica.
- $\triangleright$  Un Browser a scelta tra Google Chrome o Microsoft Edge installati e aggiornati all'ultima versione disponibile.
- $\triangleright$  Una connessione ad Internet stabile e in Wi-Fi con una banda minima di almeno 6,0 Mbps in download e 6,0 Mbps in upload ed essere possibilmente l'unico utilizzatore della connessione durante lo svolgimento delle prove.
- ➢ Uno smartphone o un tablet Android (5.1 o superiore) o iOS (10.0 o superiore), dotato di fotocamera, che durante la prova dovrà essere connesso alla rete elettrica e al Wi-Fi, sulla stessa rete del pc utilizzato, e impostato in modalità "aereo". Nota: Huawei P30, Samsung Galaxy A3 (2016), Google Pixel 3 e versioni successive non sono compatibili con la nostra app.

**SI PRECISA CHE E' OBBLIGATORIO EFFETTUARE LA VERIFICA TECNICA DELLA PREDETTA STRUMENTAZIONE, DAL-**LE ORE 14:00 DEL 19 GIUGNO 2023 ALLE ORE 14:00 DEL 25 GIUGNO 2023 IN MODO DA APPORTARE GLI EVEN-**TUALI CORRETTIVI.**

#### **VERIFICA DELLA STRUMENTAZIONE TECNICA dalle ore 14:00 del 19 Giugno 2023 alle ore 14:00 del 25 Giugno 2023**

Tutti i candidati ammessi con riserva dovranno svolgere la verifica della dotazione tecnica **entro le ore 14:00 del 25/06/2023**.

**È obbligatorio effettuare la verifica della strumentazione tecnica hardware e software**, accedendo alla piattaforma web raggiungibile a questo link <https://scanshareservice.it/asmel>

#### **L'ACCESSO ALLA PIATTAFORMA DOVRA' ESSERE EFFETTUATO DAL COMPUTER CHE VERRA' UTILIZZATO DURANTE LA PROVA.**

L'accesso alla piattaforma summenzionata per la effettuazione della verifica della strumentazione tecnica sarà attivo **dalle ore 14:00 del 19 Giugno 2023 alle ore 14:00 del 25 Giugno 2023**. Pertanto sarà possibile accedervi ed effettuare la verifica della strumentazione hardware e software UNICAMENTE a decorrere ed entro le date indicate.

Per la verifica della dotazione tecnica, il candidato dovrà:

Accedere alla piattaforma raggiungibile a questo link <https://scanshareservice.it/asmel>**dalle ore 14:00 del 19 Giugno 2023 alle ore 14:00 del 25 Giugno 2023**

- 1. Dal menù a tendina, selezionare il profilo: ISTRUTTORE VIGILANZA CAT. C1
- 2. Inserire il proprio codice fiscale
- 3. Inserire il Numero di ordine attribuito alla domanda (Numero di ordine attribuito alla domanda è rinvenibile dalla ricevuta di invio della domanda, visibile accedendo con SPID alla piattaforma Asmelab, sezione le tue domande).
- 4. Cliccare su LINK VERIFICA STRUMENTAZIONE TECNICA ed effettuare tutti i passaggi della verifica della strumentazione tecnica.
- 5. Effettuata la verifica della strumentazione tecnica, uscire dalla piattaforma.
- 6. Completata correttamente la verifica della dotazione tecnica, comparirà a video il seguente messaggio "Ottimo! Si è registrato/a con successo all'esame". In caso NON vi compaia tale messaggio e quindi la verifica della dotazione tecnica NON è andata a buon fine, scrivere tempestivamente ad [asmel@scanshare.it.](mailto:asmel@scanshare.it.)

Il Candidato che non effettuerà la verifica dei requisiti nei termini indicati sarà considerato rinunciatario.

Come indicato nell'Avviso di selezione, la mancata effettuazione della verifica della dotazione tecnica e/o la tardiva verifica entro i termini indicati comporta l'impossibilità di sostenere la prova selettiva e quindi l'esclusione dalla selezione.

#### **La verifica tecnica dei requisiti va effettuata obbligatoriamente entro il giorno e l'orario indicati sopra, a pena di esclusione.**

**In caso di problemi tecnici o difficoltà di accesso alla piattaforma <https://scanshareservice.it/asmel>inviare un'email all'indirizzo: [asmel@scanshare.it](javascript:webmail.View.mailto(%7bmailto:) - INDICANDO NOME, COGNOME E PROFILO A CUI SI è CANDIDATI entro la scadenza del termine per la verifica della dotazione tecnica indicato nella presente PEC; è assolutamente vietato scambiarsi i link ricevuti, sono personali; l'assistenza è garantita e tempestiva, se si invia un quesito via email ENTRO IL TERMINE INDICATO. le mail pervenute oltre il termine indicato o a caselle mail diverse da quella indicata NON VERRANNO EVASE.**

## **ACCESSO ALLA SESSIONE IL GIORNO DELLA PROVA**

Per accedere all'esame il giorno e all'ora di convocazione indicati nella presente PEC, il candidato dovrà:

- 1. Accedere alla piattaforma raggiungibile a questo link <https://scanshareservice.it/asmel>
- 2. Dal menù a tendina, selezionare il profilo ISTRUTTORE VIGILANZA CAT. C1
- 3. Inserire il proprio codice fiscale
- 4. Inserire il Numero di ordine attribuito alla domanda (Numero di ordine attribuito alla domanda è rinvenibile dalla ricevuta di invio della domanda, visibile accedendo con SPID alla piattaforma Asmelab, sezione le tue domande).
- 5. Cliccare su LINK ACCESSO ALLA PROVA e verrà indirizzato direttamente alla prova selettiva. Il LINK DI ACCESSO ALLA PROVA funzionerà solo il giorno e all'orario di convocazione della prova selettiva.
- 6. Cliccare su "Start Exam".
- 7. Effettuare l'ulteriore verifica del funzionamento hardware: Webcam, microfono, altoparlanti, Condivisione schermo e ripresa da smartphone;
- 8. Effettuare l'identificazione tramite documento di identità, il controllo dell'ambiente di esame e l'avvio della sessione.

#### **PREDISPOSIZIONE DELLA STANZA**

La prova dovrà essere svolta in una stanza di cui il candidato abbia uso esclusivo per tutta la durata della **stessa, abbia un unico accesso, sia ben illuminata e disponga della predetta dotazione.** Durante lo svolgimento della prova il computer e lo smartphone/tablet dovranno essere collegati alla rete elettrica e riprendere la stanza da una angolazione tale da consentire la visione come da immagine di seguito:

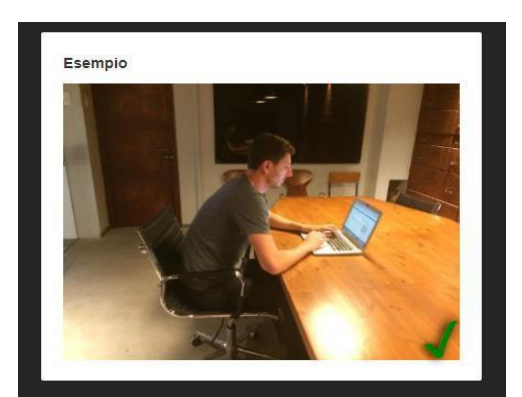

**Esempio di corretto posizionamento dello smartphone/tablet**

## **VERIFICA TECNICA STRUMENTAZIONE**

Si ribadisce che **è obbligatorio effettuare la verifica dei requisiti entro le ore 14:00 del 25/06/2023**

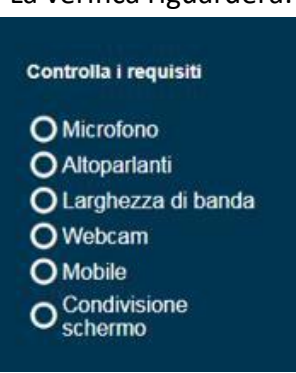

La verifica riguarderà:

La verifica sarà automatica e si verrà registrati alla prova.

## **MODALITÀ DI SVOLGIMENTO DELLA PROVA**

Si ricorda che durante tutta l'esecuzione della prova il candidato sarà monitorato sia da un dispositivo di controllo da remoto che dalla Commissione e dal personale di sorveglianza.

Il personale di vigilanza (proctor), prima dell'inizio della prova, richiederà ai candidati di:

- ✓ rispondere all'appello;
- ✓ mostrare il proprio volto e il documento di identità;
- ✓ consentire la visione dell'ambiente circostante, della postazione e degli strumenti informatici utilizzati.

Quando la Commissione esaminatrice darà il via alla prova, Il personale di vigilanza (proctor) comunicherà ai candidati identificati di effettuare **il login con i dati che troveranno nella schermata principale**.

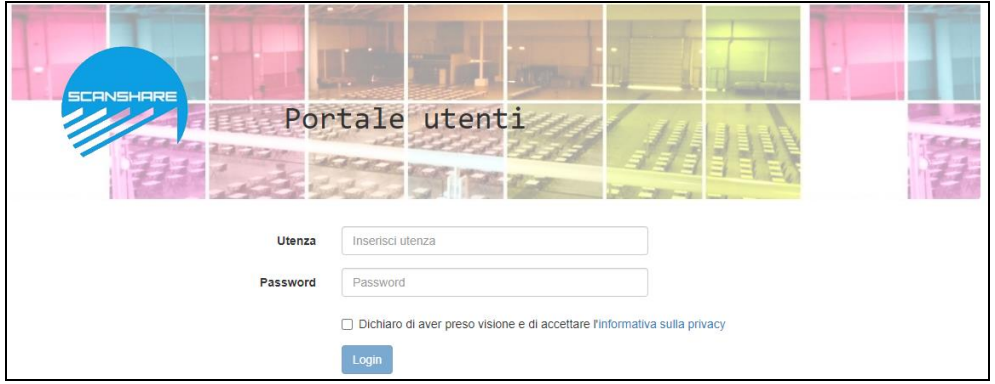

**Al momento del login, il Candidato, sarà tenuto ad accettare le condizioni contenute nel documento "PRI-VACY POLICY – INFORMATIVA IN MATERIA DI PROTEZIONE DEI DATI PERSONALI (ARTT. 13-14 G.D.P.R. N.2016/679)"**

Si accederà così alla pagina della prova ed il candidato potrà iniziare la prova.

## **TEST A RISPOSTA MULTIPLA**

Per rispondere alle domande il Candidato dovrà selezionare l'opzione desiderata e cliccare sul pulsante "OK" per confermare la propria scelta. Tutte le domande si trovano nella medesima pagina, il Candidato potrà scorrere l'elenco utilizzando il mouse o le barre di scorrimento sul browser:

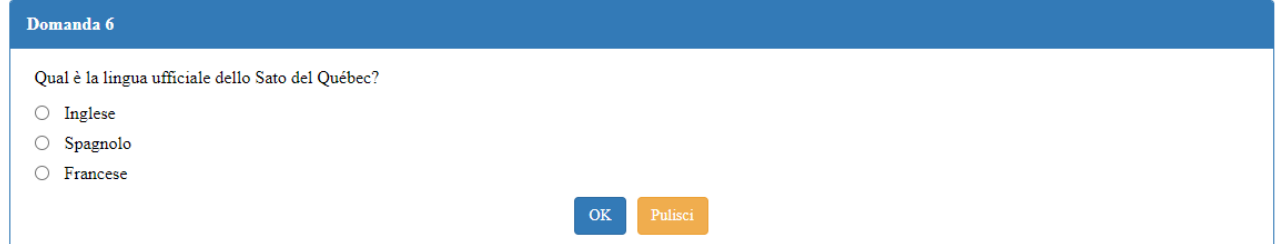

- ✓ **Prima della conferma definitiva è possibile cancellare eventuali selezioni cliccando sul pulsante "Pulisci"**
- $\checkmark$  Se si desidera non rispondere ad una domanda, cliccare direttamente sul pulsante "OK" avendo cura di non **selezionare nessuna tra le opzioni di risposta.**

## ✓ **UNA VOLTA CLICCATO SU OK LA DOMANDA SARA' SALVATA E NON SARA' PIU' POSSIBILE APPORTARE MO-DIFICHE.**

## **REGOLE DI COMPORTAMENTO**

Durante la prova il Candidato non potrà utilizzare testi, appunti, libri; né indossare cuffie e/o auricolari, e in generale non potrà utilizzare qualsiasi altro dispositivo elettronico con connessione ad Internet tranne il personal computer e lo smatphone/tablet autorizzati.

In qualunque momento la Commissione o il personale di sorveglianza (proctor) potranno effettuare dei controlli anche chiedendo al candidato di muovere la telecamera per riprendere una particolare zona della stanza. Sarà attivo un servizio di controllo automatico (proctoring) che verificherà eventuali irregolarità, come ad esempio l'utilizzo di appunti, l'apertura di finestre nel browser o di altri programmi e in generale l'uso improprio del pc e/o dello smartphone/tablet.

Nel caso in cui si riscontrassero irregolarità, la commissione valuterà l'eventuale esclusione del candidato. La commissione si riserva di verificare i filmati relativi alle prove dei singoli candidati anche successivamente alla conclusione della prova.

**Chiunque comunicherà le proprie credenziali e/o il link di accesso a soggetti terzi sarà segnalato alle autorità competenti e perseguito come per Legge.**